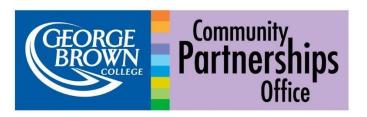

## **Upcoming Award Application Deadlines for the 2022-2023 Academic Year:**

To apply for **Winter 2023** semester awards Application Opens: **December 12<sup>th</sup>, 2022** 

Application Closes: January 29th, 2023 (11:59 PM)

For step-by-step instructions on how to apply for awards on <u>STU-VIEW</u>, visit the <u>Student Awards</u> <u>Information Page</u>.

Log onto Stu-View using your George Brown College Student ID number and password. Go to the "Student Awards" tab.

- Click on "Apply for Student Awards"
- Choose the current academic year
- Choose "Select an Application" and click on Student Profile to begin to create your profile.

The Student Profile has <u>6 parts</u>. Once you have completed the Student Profile, you can then apply for awards, such as the Dual Credit Bursary award.

## Student Profile sections:

- 1. **General Questionnaire**. Question 6 is the Dual Credit question asking if you have ever taken a Dual Credit course at George Brown and received 80% or above. Make sure to answer "Yes."
- 2. **Essay questions** (there are four)
  - A. Financial need. Talk about the financial obstacles you're experiencing
  - B. Academic and professional objectives. Please share your passion for your field of study.
  - C. Biography. Talk about your personal background, how you became interested in your program, your plans for the future, etc.
  - D. Extracurricular activities/Volunteering/Community involvement. Talk about anything you have done or are currently involved in. If you have none, just explain that you don't have any now.
- 3. **Resources and Expenses Questionnaire** (series of questions about your monthly expenses including rent, Food, transit, utilities, etc.) Do NOT include your OSAP funding when reporting on your income.
- 4. **College Wide and Divisional Awards**. This is a question asking whether you would like to be considered for these Awards. Answer "Yes."
- 5. **Consent**. This asks if you consent to receiving your tax forms online, sharing your biography with donors, etc. We recommend answering "Yes."

6. **General Declaration**. You declare that all the information submitted is true. Answer "Yes." Then hit "Submit." You will get a message in green confirming that your Student Profile was successfully submitted.

Now that you have submitted your Student Profile, you can now apply for Awards such as the Dual Credit bursary, First Generation bursary and all other specific awards and bursaries. Follow the instructions in the link below:

https://www.georgebrown.ca/financialaid/awards scholarships/apply online/#step3

If you would like assistance with completing your applications, contact the <u>Peer Connect Office</u> at your campus where coaches will be available to assist you with navigating through the student awards application.

Shelagh Taber Walsh Coordinator of Educational Projects Community Partnerships Office staberwalsh@georgebrown.ca

Grace Whang SCWI Program Coordinator Community Partnerships Office gwhang@georgebrown.ca